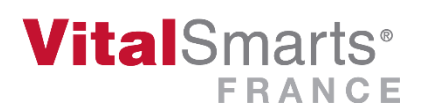

# **Serious Game Installation**

**Firstly, choose the option that is more convenient for you and read the corresponding section in this installation guide:** 

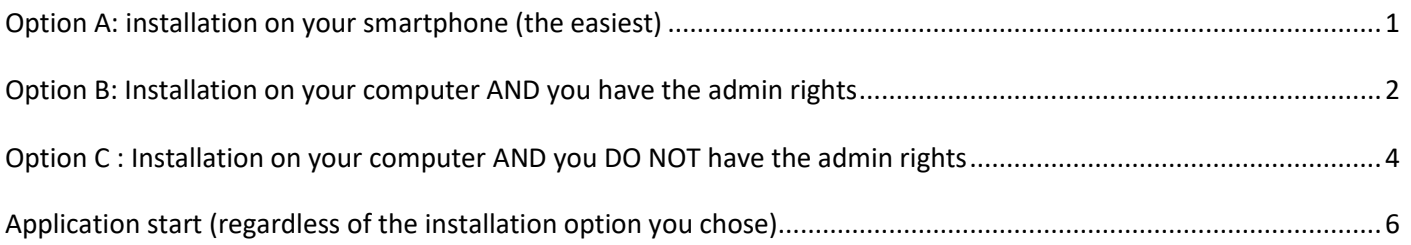

### <span id="page-0-0"></span>Option A: installation on your smartphone (the easiest)

- On an Android system, visit your Play Store, look for VTS Player and download the app.
- On an IOS system (Iphone), visit your App Store, look for VTS Player and download the app.

When downloaded, you will find the app amongst the others, with the following icon:

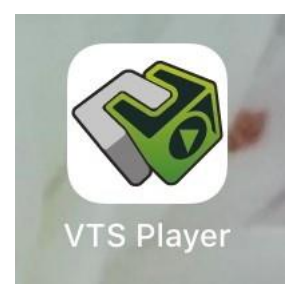

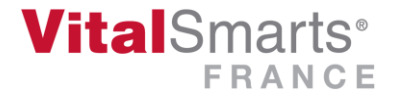

## <span id="page-1-0"></span>Option B: Installation on your computer **AND** you have the admin rights

Go to [https://seriousfactory.com/en/download-vts-player/.](https://seriousfactory.com/en/download-vts-player/) You will land on the homepage of Serious Factory where you can download **VTS Player**.

1. Choose your platform

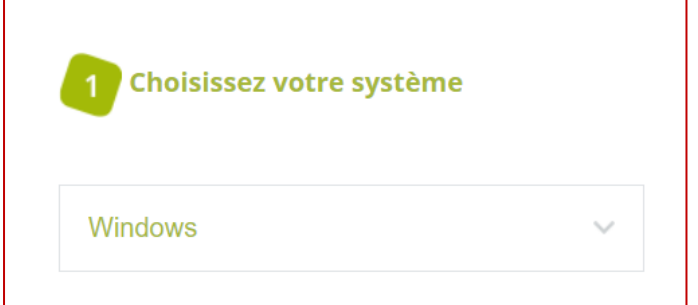

2. Download VTS Player

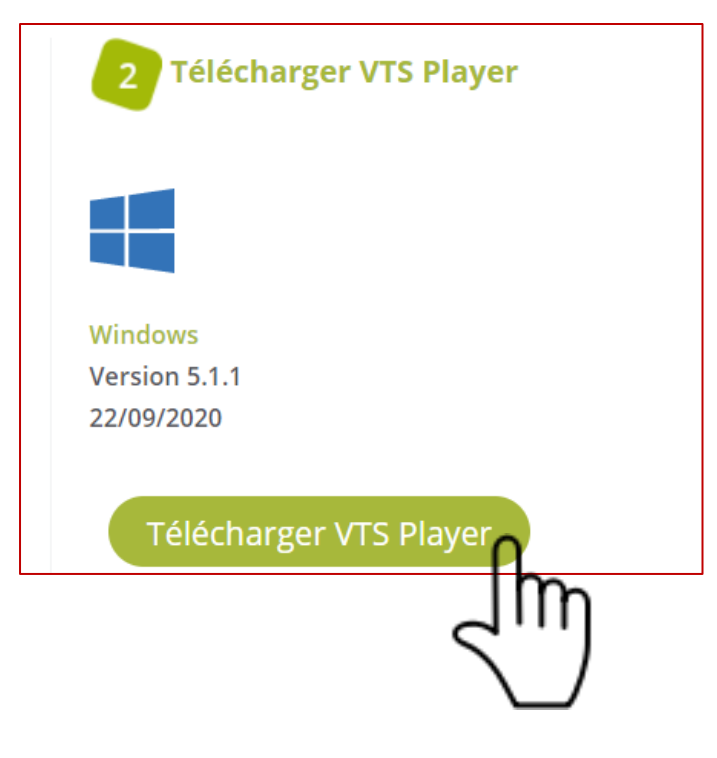

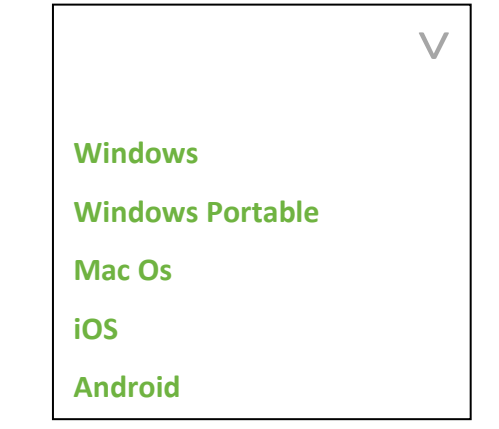

**An exe file opens. If you don't find it, it will be in your downloaded files.** 

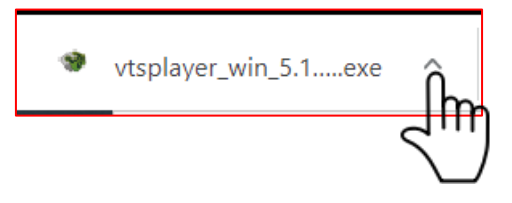

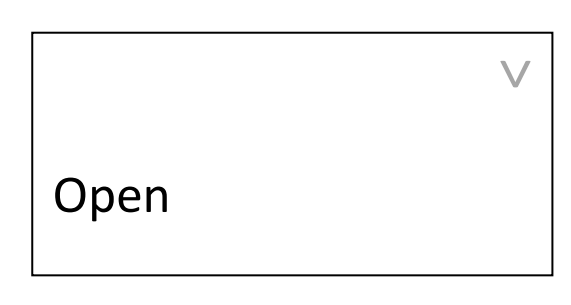

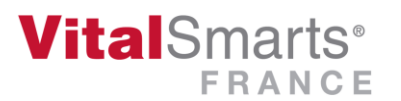

#### 3. When download is complete, follow the installation instructions

*We bring to your attention that you need the admin rights on your computer to install this application. Contact your IT service if you do not have the rights or use the Option C to use the app without installing it on your computer.*

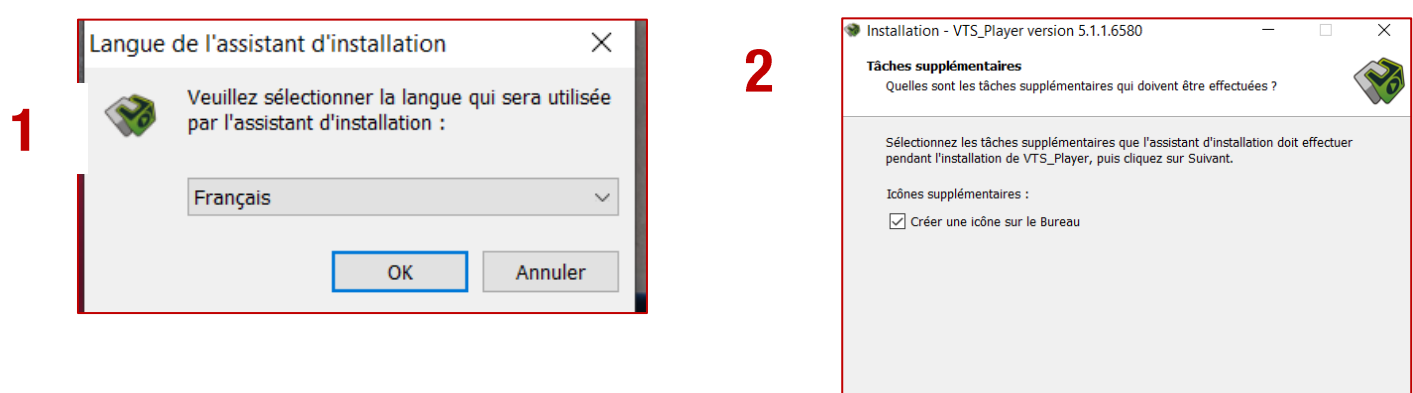

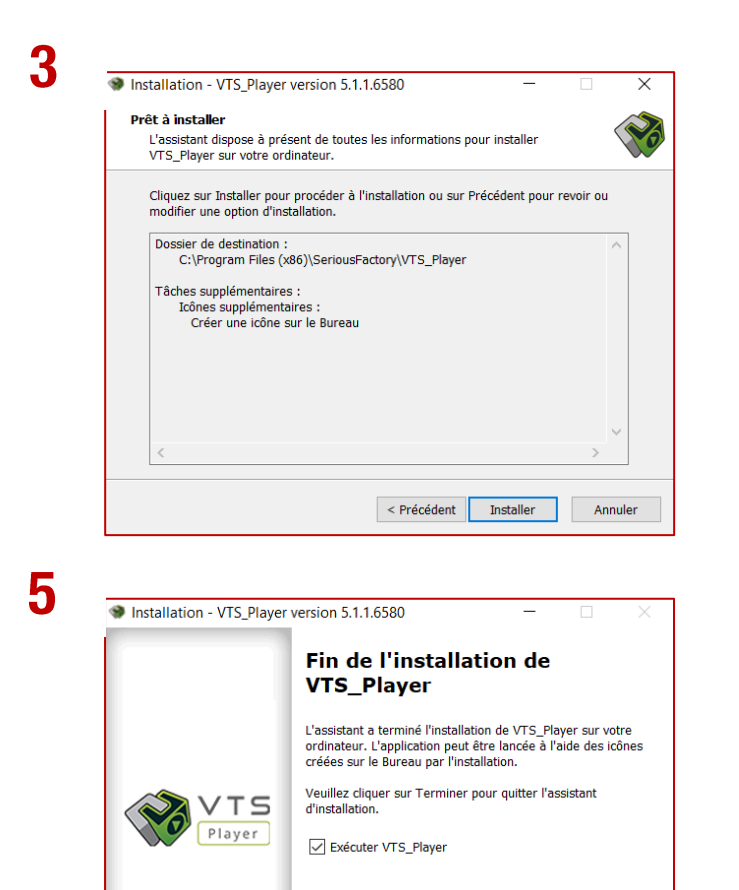

Terminer

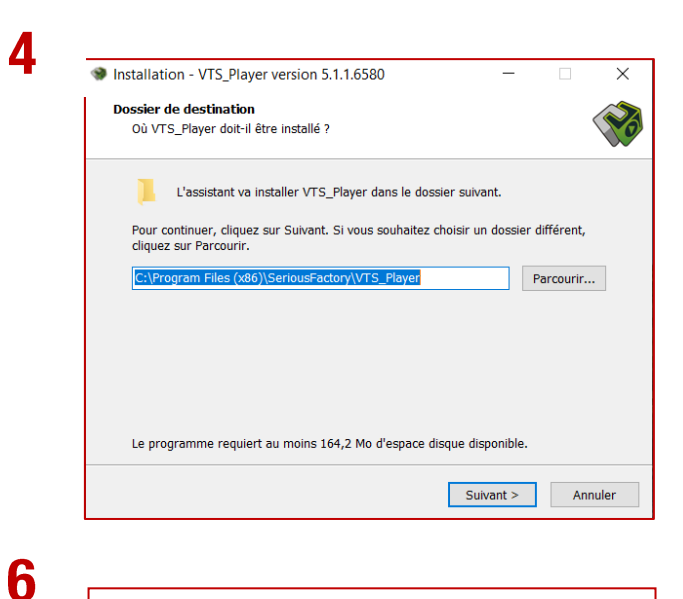

< Précédent Suivant >

Annuler

**The installation is now completed, you have the VTS Player icon on your desktop:**

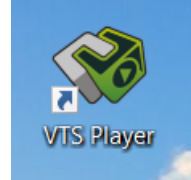

**Vital**Smarts<sup>®</sup> FRANCE

## <span id="page-3-0"></span>Option C: Installation on your computer **AND** you **DO NOT** have the admin rights

Visit [https://seriousfactory.com/en/download-vts-player/.](https://seriousfactory.com/en/download-vts-player/) You will land on the home page of Serious Factory where you can download **VTS Player**.

1. Choose your system

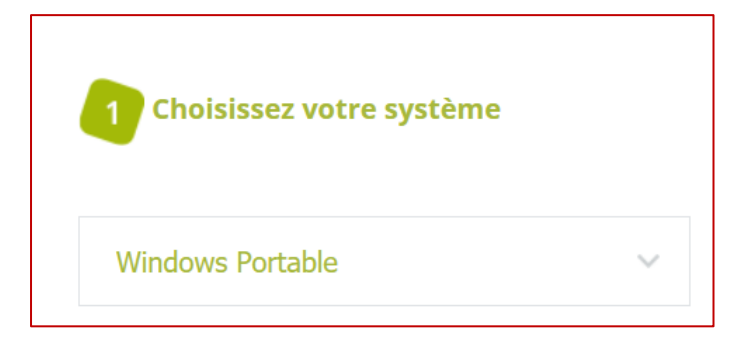

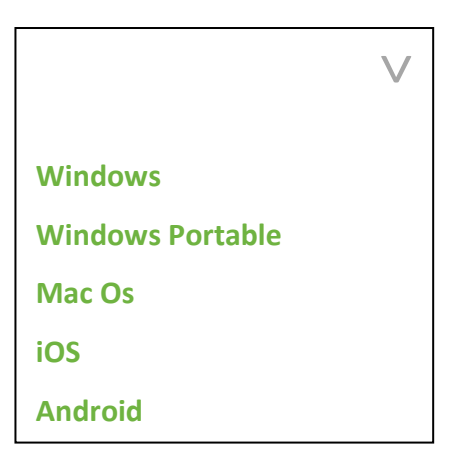

2. Download VTS Player

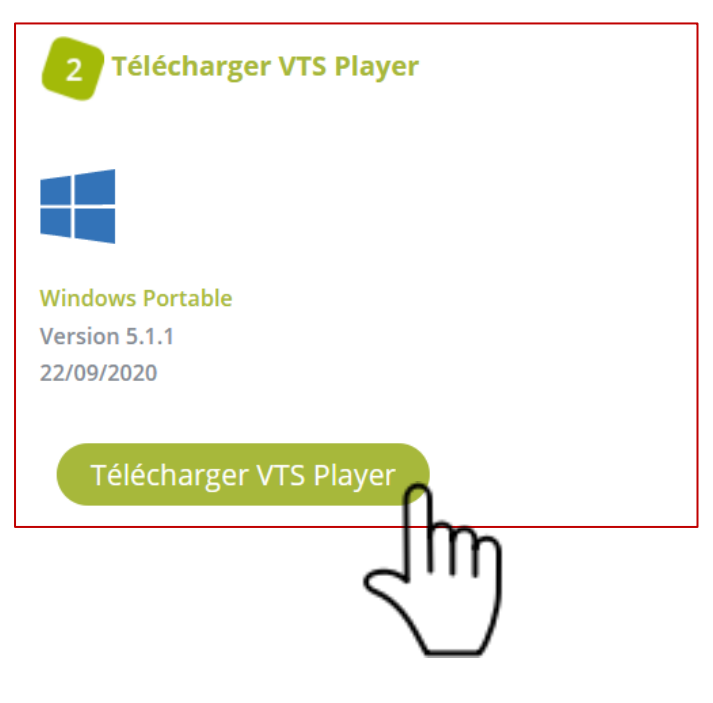

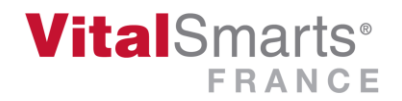

#### When the following pop-up appears, click on "register the file".

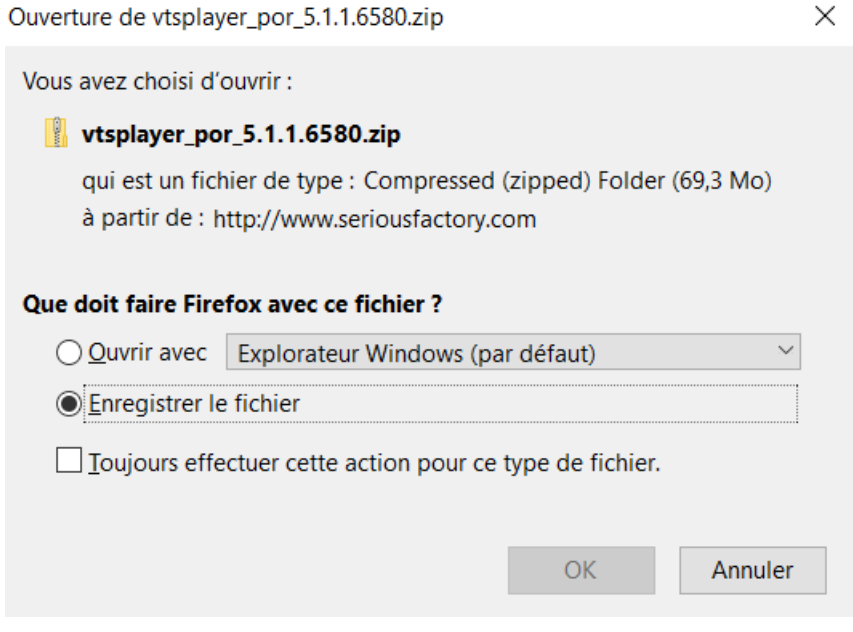

Go to your download files to retrieve the file. It presents as follow :

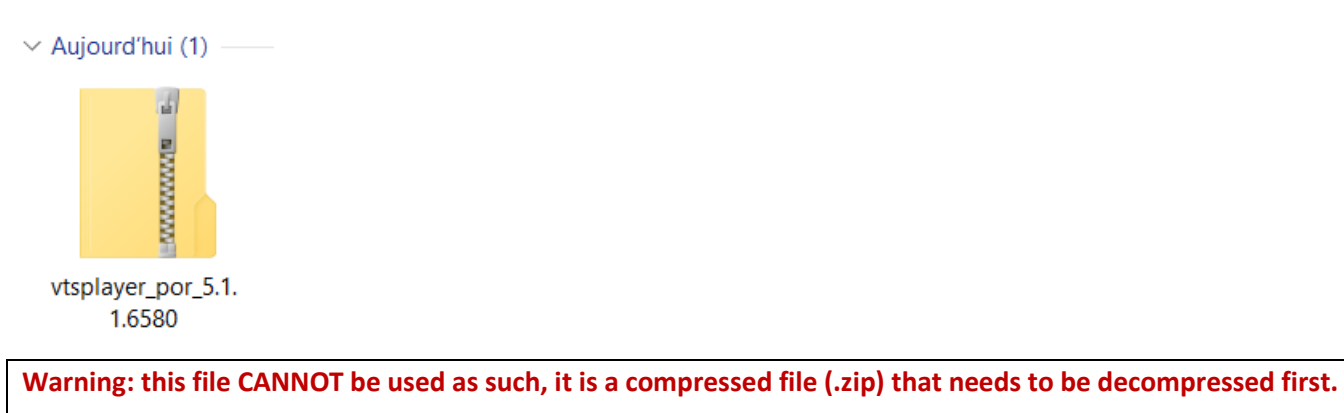

**Right click** on the file and select **"Extract all".** *A second file is now created next to the original and can now be used.*

#### *We invite you to move it to your desktop.*

It contains the following elements:

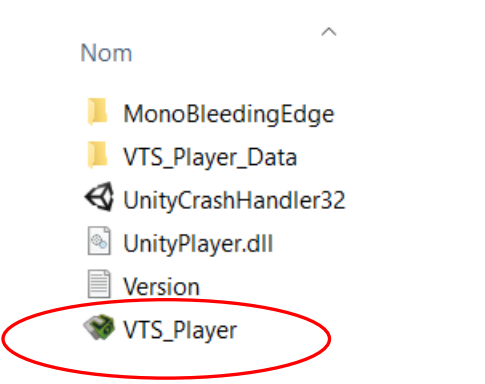

Now you only need to click on the VTS Player icon and this will launch the application.

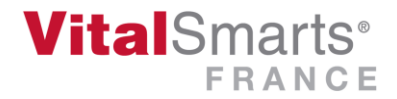

# <span id="page-5-0"></span>Application start (regardless of the installation option you chose)

### 1. Double click on the VTS Player icon

Enter your email address, mind not to add any extra space, then click on Connection.

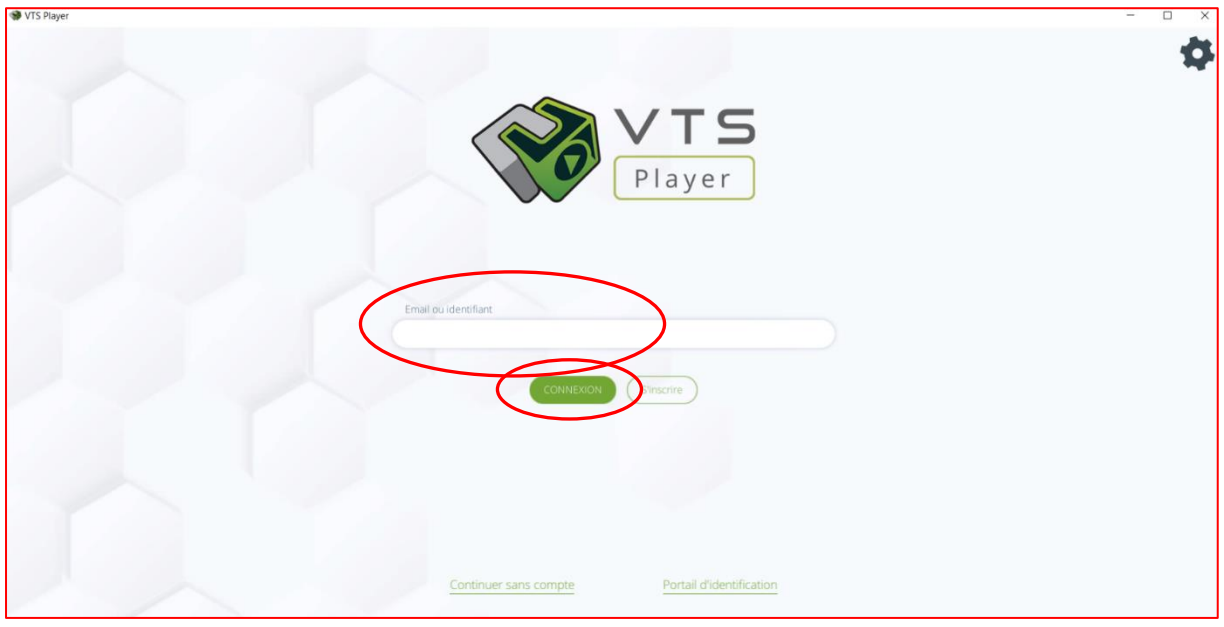

2. Enter your password, and click on Connection

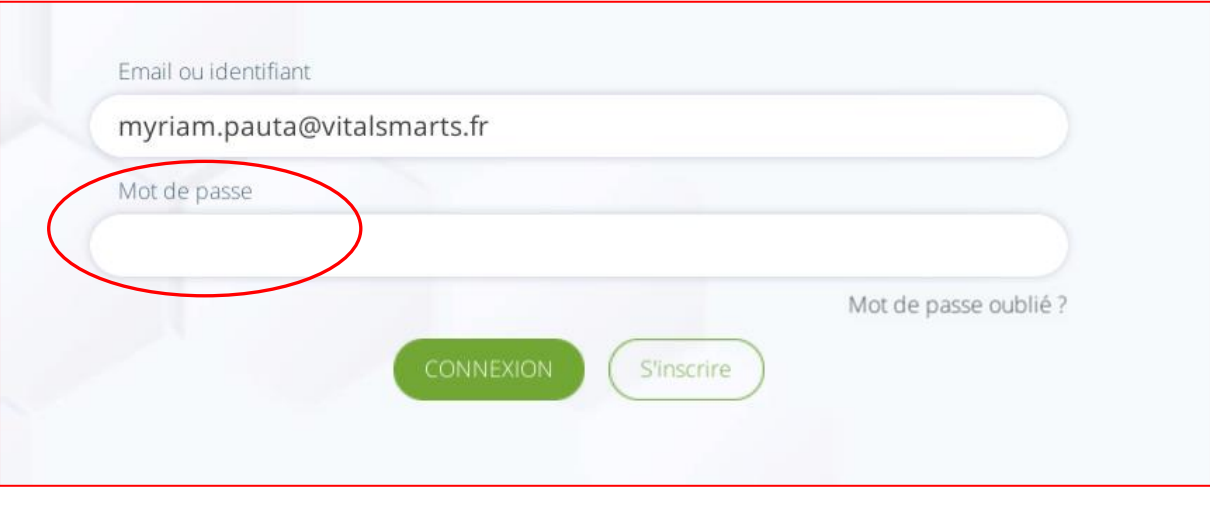

You will land on the homepage.

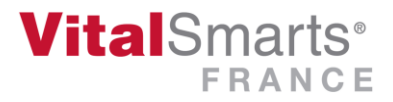

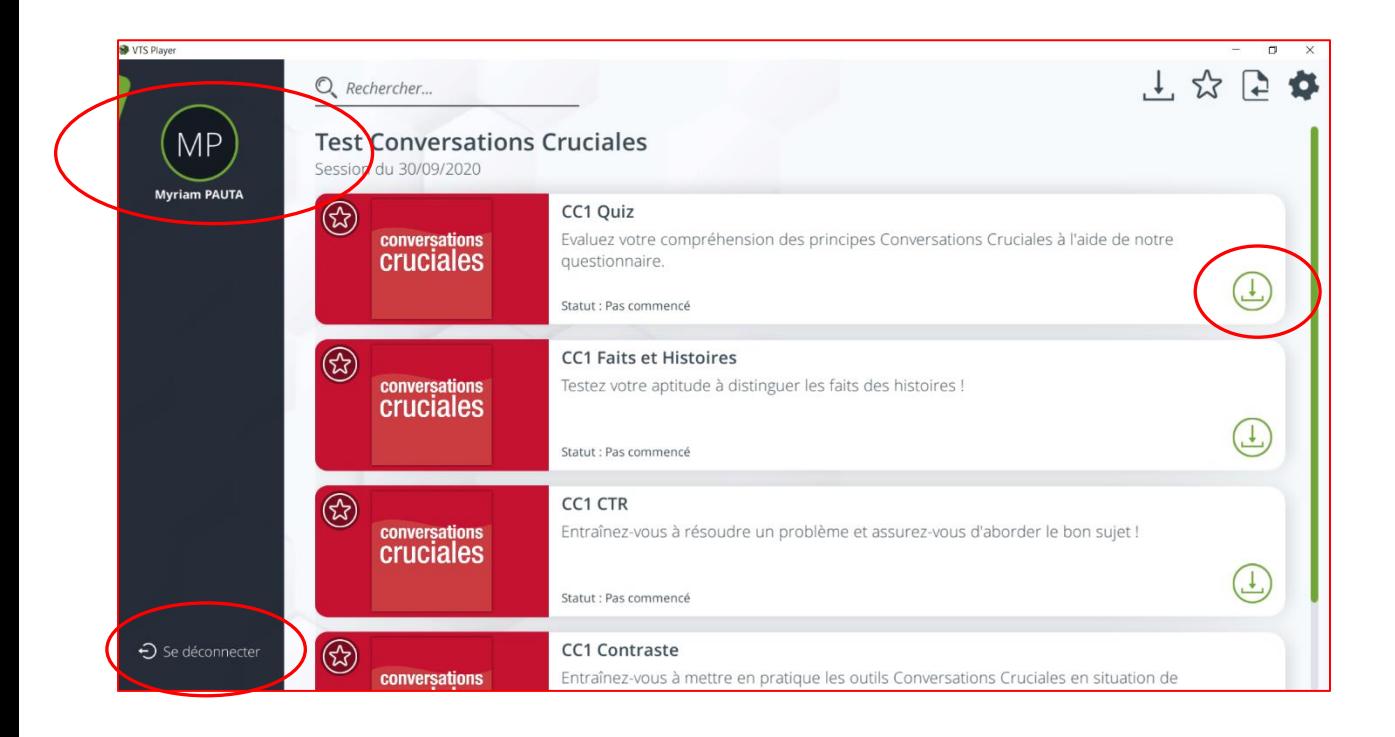

In the top left corner of the screen, you will find your name.

In the lower left corner of the screen, you will find the disconnect button.

#### **Every available experience is marked with this button**

Once you downloaded an experience, press on

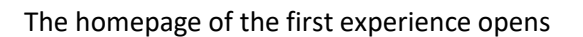

Г

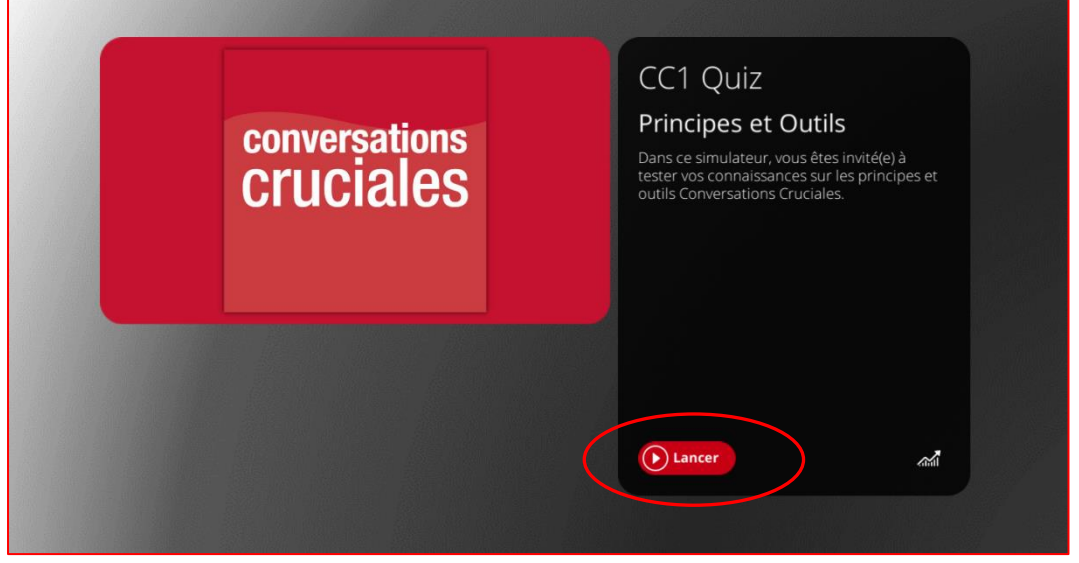

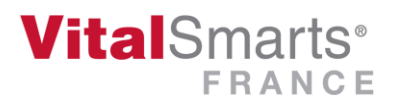

### 3. Click on "Launch".

#### **Your first experience begins:**

Welcome to the interactive and entertaining platform that allows you to revise all the tools learned during your training, and moreover to practice them in real-life cases. A virtual coach reviews your performance, after every exercise, on the choices and answers you selected.

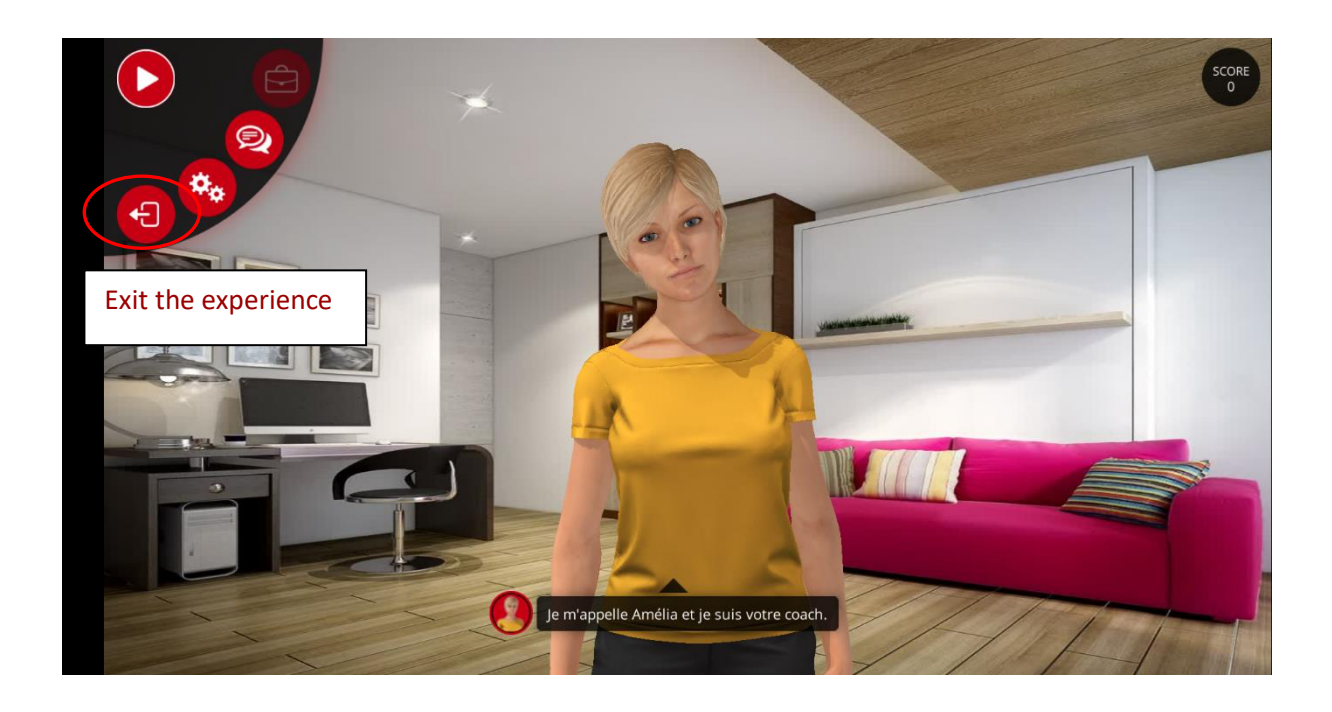

*Note: you have a 3 month access to the Serious Game starting from the last day of your training.* 

We wish you a great discovery and success in the application of the tools learned during the training.

**VitalSmarts France Team**

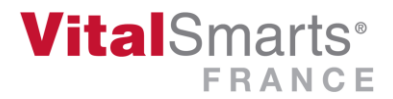